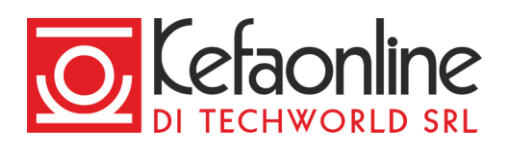

# **Servizio KefaNet Email - Manuale utilizzo Webmail**

# **Entrare nella Webmail**

Per utilizzare la Webmail hai bisogno solo di un computer o uno smartphone e una connessione ad internet.

L'amministratore del tuo dominio potrebbe aver ristretto l'accesso alla tua Webmail solo quando sei connesso alla VPN aziendale.

Inserisci nella barra degli indirizzi del tuo browser [https://webmail.kefa.it](https://webmail.kefa.it/) ed effettua il login inserendo le tue credenziali.

Se hai attivato l'autenticazione a due fattori (2FA) ti sarà richiesto di inserire un ulteriore codice OTP.

Potrai utilizzare facilmente la nostra Webmail sia da computer che da smartphone e tablet.

Al **primo login** una breve procedura guidata ti aiuterà a completare il tuo profilo, confermando o modificando i dati inseriti in fase di creazione dell'account (Nome, Cognome ecc.) e, se vuoi, arricchendo il tuo profilo con una tua foto.

Cliccando sul pulsante Salva, accederai alla Webmail e potrai iniziare a comunicare con gli strumenti messi a disposizione.

# **Uscire dalla Webmail**

Per effettuare la disconnessione dalla Webmail clicca sul tuo avatar in alto a destra nella barra di navigazione e poi sul pulsante Logout nel menu.

• *Avatar* > Logout

## **Impostazioni Account**

Le impostazioni account permettono di gestire le informazioni relative al proprio utente e alla sicurezza dell'account con cui si accede alla Webmail.

Per modificare le impostazioni clicca sull'icona impostazioni in alto a destra nella barra di navigazione e seleziona nella barra laterale la voce corrispondente alle impostazioni che intendi modificare.

## **Profilo**

Questa sezione è dedicata alle informazioni di contatto e alle preferenze dell'account con cui accedi alla webmail.

Pagina 1 di 25

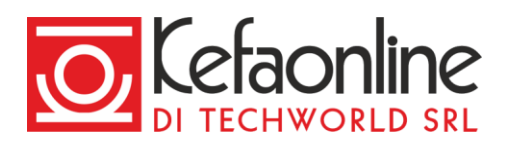

#### **Avatar**

Imposta un'immagine per il tuo profilo che verrà visualizzata da tutti i tuoi contatti.

### **Informazioni personali**

Modifica le informazioni relative al tuo utente che verranno visualizzate dai tuoi contatti.

#### **Localizzazione**

Imposta la lingua (disponibili inglese o italiano), il fuso orario, il formato dell'ora e delle date predefiniti per l'interfaccia della tua webmail.

## **Sicurezza**

Sezione dedicata alle impostazioni di sicurezza relative all'account con cui accedi alla webmail.

### **Cambio password**

Modifica la password con cui accedi alla webmail.

Per impostare una nuova password accedi alla sezione sicurezza delle impostazioni e clicca sul pulsante Cambia password, inserisci la password attuale, digita una nuova password, confermandola una seconda volta e poi clicca sul pulsante Salva.

• *Impostazioni > Sicurezza* > Cambia password

Per una maggiore sicurezza del tuo account la password deve essere almeno 8 caratteri e contenere lettere e numeri.

Puoi anche modificare la password del tuo account accedendo, con le stesse credenziali di accesso alla webmail, dal Pannello di controllo.

#### **Autenticazione OTP**

Imposta l'uso dell'autenticazione a due fattori (2FA) per accedere alla webmail o al pannello di controllo.

Per utilizzare l'autenticazione a due fattori (2FA) installa sul tuo smartphone l'applicazione Google Authenticator, o una qualsiasi altra applicazione per l'utilizzo dell'OTP disponibile su Google Play o Apple Store.

Per attivare l'autenticazione a due fattori accedi alla sezione sicurezza delle impostazioni, clicca sul pulsante Attiva OTP, scansione utilizzando l'app Google Authenticator con il tuo smartphone il QR Code di attivazione e inserisci il codice numerico generato dall'applicazione entro lo scadere del tempo.

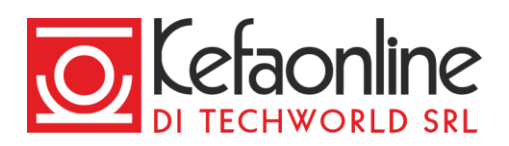

Per disattivare l'autenticazione a due fattori accedi alla sezione sicurezza delle impostazioni, clicca sul pulsante Disattiva OTP, inserisci il codice numerico generato dal'app Google Authenticator e clicca sul pulsante Disattiva.

Nel caso in cui l'accesso tramite autenticazione a due fattori sia stato impostato come obbligatorio dall'amministratore del dominio non potrai disattivare questa policy di sicurezza in modo definitivo. Ti verrà infatti richiesto di attivarla nuovamente al successivo login.

#### **Sessioni aperte**

Visualizza in tempo reale tutti i dispositivi su cui sono aperte delle sessioni di accesso alla tua webmail.

Per terminare una singola sessione e fare logout sul dispositivo corrispondente accedi alla sezione sicurezza delle impostazioni e clicca sul pulsante Termina in corrispondenza della sessione che indenti interrompere.

Per terminare tutte le sessioni aperte e disconnettere tutti i dispositivi, escluso quello corrente, accedi alla sezione sicurezza delle impostazioni e clicca sul pulsante Termina tutte.

## **Mail**

Mail è il modulo che permette di consultare e gestire la propria posta elettronica, organizzando secondo le proprie preferenze i messaggi in entrata e in uscita.

Mail permette di organizzare le email suddividendole per Cartelle, assegnando delle Etichette o condividendole con i tuoi colleghi.

Per gestire la tua posta elettronica clicca sull'icona mail in alto a destra nella barra di navigazione.

## **Impostazioni Mail**

Le impostazioni mail permettono di gestire le tue preferenze relativamente alla visualizzazione e all'organizzazione dei tuoi messaggi email.

Per modificare le impostazioni clicca sull'icona impostazioni  $\sim$ in alto a destra nella barra di navigazione e seleziona nella sidebar la voce corrispondente alle impostazioni che intendi modificare, sotto la voce Mail.

## **Visualizzazione**

## **Layout**

Imposta la modalità di visualizzazione che preferisci scegliendo tra:

- visualizzazione a tre colonne
- visualizzazione con anteprima del messaggio

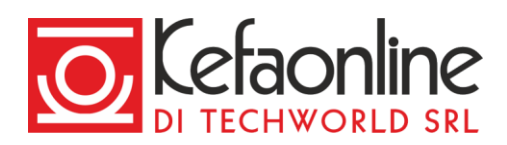

• visualizzazione a lista

#### **Impostazioni lettura**

Imposta le tue preferenze relative alla lettura dei messaggi decidendo se attivare o disattivare la visualizzazione delle email raggruppate per conversazione, mostrare o nascondere la priorità di messaggi ricevuti, attivare o disattiva la richiesta di conferma di lettura e caricare o meno in modo automatico le immagini contenute nei messaggi.

# **Cartelle**

Organizza e gestisti le cartelle predefinite e quelle personali presenti nella tua posta elettronica.

Le cartelle predefinite (INBOX, Sent, Drafts, Trash) non possono essere rinominate o cancellate.

Per ogni cartella viene mostrato il nome, il numero dei messaggi letti e non letti presenti al suo interno e le azioni che è possibile eseguire sulla cartella.

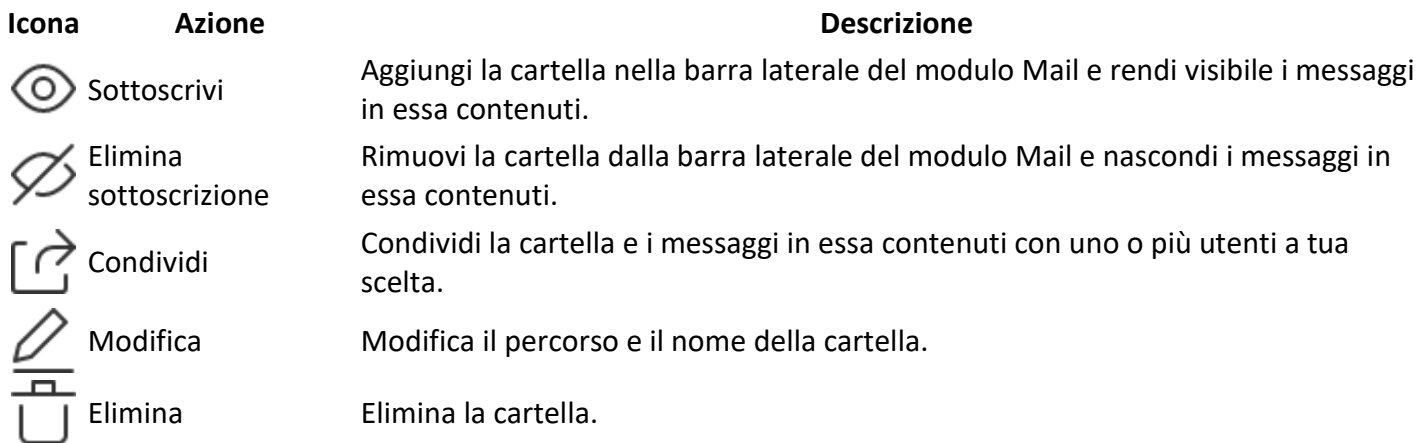

# **Composizione**

Imposta le tue preferenze relative alla composizione di nuovi messaggi.

## **Conferme lettura / consegna**

Imposta la richiesta automatica ai destinatari di tutti i tuoi messaggi di una conferma di lettura, ricevendo un messaggi automatico di notifica in caso di conferma da parte del destinatario.

La conferma di lettura è a discrezione del destinatario.

Imposta un notifica automatica per l'avvenuta consegna, al server remoto, di tutti i messaggi che invii.

La notifica di consegna non garantisce che il messaggio si stato visto o letto dal destinatario.

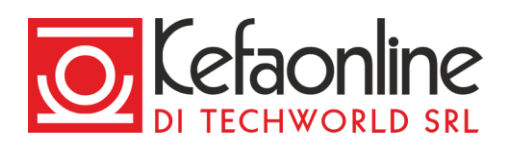

# **Firme**

Imposta una firma personalizzata per le diverse identità del tuo account che verrà automaticamente aggiunta in calce a tutti i tuoi nuovi messaggi.

Le identità si compongo automaticamente in base alle impostazione degli email e domini alias del tuo dominio.

Per aggiungere una firma seleziona l'identità a cui vuoi associarla, inserisci il nome che verrà visualizzato e il corpo della firma, clicca sul pulsante Aggiungi firma per aggiungerla alla lista e salva le modifiche cliccando sul pulsante Salva in altro a destra.

Nel caso in cui sia presente una sola identità non verrà visualizzata la sezione e dovrai solo inserire nome visualizzato e firma.

Per modificare una firma esistente clicca sull'icona modifica [100] in corrispondenza della firma che intendi modificare, modifica la firma e clicca sul pulsante Modifica firma per aggiornare la firma e salva le modifiche cliccando sul pulsante Salva in altro a destra.

Per eliminare una firma esistente clicca sull'icona cestino **in colla firma che intendi** ere intendi eliminare e salva le modifiche cliccando sul pulsante Salva in altro a destra.

# **Etichette**

Imposta una o più etichette da assegnare ai tuoi messaggi.

Per aggiungere un'etichetta inserisci il nome che vuoi assegnare all'etichetta, scegli un colore, clicca sul pulsante Aggiungi etichetta per aggiungerla alla lista delle etichette disponibili e salva le modifiche cliccando sul pulsante Salva in altro a destra.

Per modificare un'etichetta esistente clicca sull'icona modifica  $\angle$ in corrispondenza dell'etichetta che intendi modificare, modifica l'etichetta e clicca sul pulsante Modifica etichetta per aggiornare la lista delle etichette e salva le modifiche cliccando sul pulsante Salva in altro a destra.

Per fissare una etichetta nella sidebar del modulo mail, rendendola visibile anche in modalità compatta, clicca sull'icona fissa  $\mathcal N$  in corrispondenza dell'etichetta che intendi fissare e salva le modifiche cliccando sul pulsante Salva in altro a destra.

Per eliminare un'etichetta esistente clicca sull'icona cestino in corrispondenza dell'etichetta che intendi eliminare e salva le modifiche cliccando sul pulsante Salva in altro a destra.

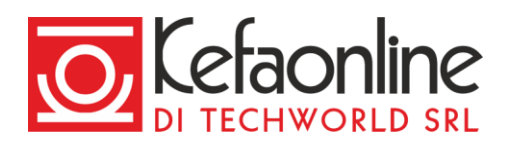

E' possibile applicare in maniera automatica delle etichette ai messaggi ricevuti mediante la creazione di un Filtro.

# **Autorisponditore**

Imposta una risposta automatica a tutti i messaggi ricevuti dal tuo account, inserendo l'oggetto e il testo del messaggio.

E' possibile seleziona l'intervallo temporale, specificando date ed ora di inizio e di fine, in cui la risposta automatica sarà attiva, in modo farla attivare e disattivare in automatico alla data da te scelta.

Il messaggio di risposta automatica viene inviato, ad uno specifico mittente, una sola volta nell'arco di 24 ore.

## **Inoltri**

Imposta uno o più indirizzi a cui inoltrare automaticamente tutti i messaggi ricevuti dal tuo account.

Per aggiungere un indirizzo di inoltro inserisci l'indirizzo email a cui intendi inoltrare i messaggi, clicca sul pulsante + per aggiungere l'indirizzo alla lista dei destinatari e salva le modifiche cliccando sul pulsante Salva in altro a destra.

È possibile inserire fino ad un massimo di 20 indirizzi di inoltro.

Per eliminare un indirizzo di inoltro esistente clicca sull'icona cestino in corrispondenza dell'indirizzo che intendi eliminare e salva le modifiche cliccando sul pulsante Salva in altro a destra.

Per mantenere una copia in locare di tutti i messaggi inoltrati attiva l'opzione corrispondente.

## **Antispam**

Imposta le tue regole antispam scegliendo gli indirizzi da cui ricevere sempre i messaggi (Whitelist) e quelli da cui non ricevere mai (Blacklist) messaggi email.

E' possibile variare la sensibilità del filtro Antispam per l'intero dominio tramite le sue impostazioni dal pannello di controllo.

Non inserire mai i tuoi stessi domini nella lista di whitelist o blacklist in quanto ti esporresti a possibile truffe via email.

## **Whitelist**

La whitelist è una lista di indirizzi email o di domini che ritieni attendibili e da cui vuoi sempre ricevere messaggi, senza che questi siano analizzati dal filtro antispam.

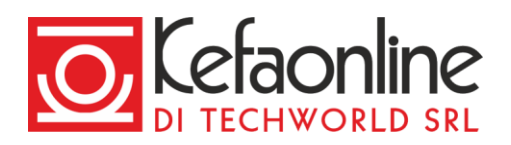

Per aggiungere un indirizzo email o un dominio alla whitelist seleziona il tipo di azione che vuoi consentire (consenti messaggi in entrata o in uscita), inserisci l'indirizzo email o il domino che intendi aggiungere e clicca sul pulsante + per aggiungere l'indirizzo alla lista corrispondente.

Anche se un indirizzo email o un dominio è presente nella Whitelist tutti i messaggi contenti virus verranno comunque bloccati e non saranno consegnati. Puoi verificare lo stato di consegna / blocco dei messaggi a te destinati accedendo alla sezione ETLive del pannello di controllo.

Per rimuovere un indirizzo email o un dominio dalla Whitelist clicca sull'icona cestino  $\Box$ i corrispondenza dell'indirizzo che intendi rimuovere dalla lista.

#### **Black list**

La blacklist è una lista di indirizzi email o di domini che ritieni inaffidabili e che quindi credi sia opportuno bloccare, in modo che questi siano sempre respinti dal filtro antispam.

Per aggiungere un indirizzo email o un dominio alla Blacklist inserisci l'indirizzo email o il domino che intendi aggiungere e clicca sul pulsante + per aggiungere l'indirizzo alla lista.

Inserendo un indirizzo email / dominio in Blacklist, tutti i messaggi provenienti da questo verranno automaticamente bloccati e rispediti al mittente.

Per rimuovere un indirizzo email o un dominio dalla Blacklist clicca sull'icona cestino i corrispondenza dell'indirizzo che intendi rimuovere dalla lista.

## **Filtri**

Imposta delle regole specifiche per i tuoi messaggi in entrare e organizza al meglio la tua mail.

I filtri sono uno strumento molto potente, ti permettono di smistare o compiere altre azioni sulle email che ricevi, direttamente lato server non appena queste arrivano. Questo vuol dire che le azioni vengono eseguite indipendentemente dal fatto che tu sia collegato o meno alla Webmail.

Per aggiungere un filtro assegna un nome al filtro che vuoi aggiungere, specifica le regole da assegnargli scegliendo tra le opzioni disponibili, clicca sul pulsante Aggiungi filtro per aggiungerlo alla lista dei filtri presenti e salva le modifiche cliccando sul pulsante Salva in altro a destra.

Per modificare un filtro esistente clicca sull'icona modifica in corrispondenza del filtro che intendi modificare, modifica il filtro e clicca sul pulsante Aggiorna filtro per aggiornare la lista dei filtri e salva le modifiche cliccando sul pulsante Salva in altro a destra.

E' possibile cambiare l'ordine dei filtri con cui vengono processati i messaggi. Per farlo clicca su Riordina e sposta i filtri desiderati. Al termine clicca Fine riodina e poi su Salva.

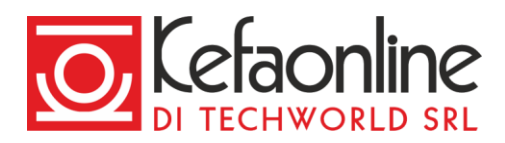

Per disattivare un filtro esistente clicca sull'icona abilita in corrispondenza del filtro che intendi disattivare e salva le modifiche cliccando sul pulsante Salva in altro a destra.

Per eliminare un filtro esistente clicca sull'icona cestino in corrispondenza del filtro che intendi eliminare e salva le modifiche cliccando sul pulsante Salva in altro a destra.

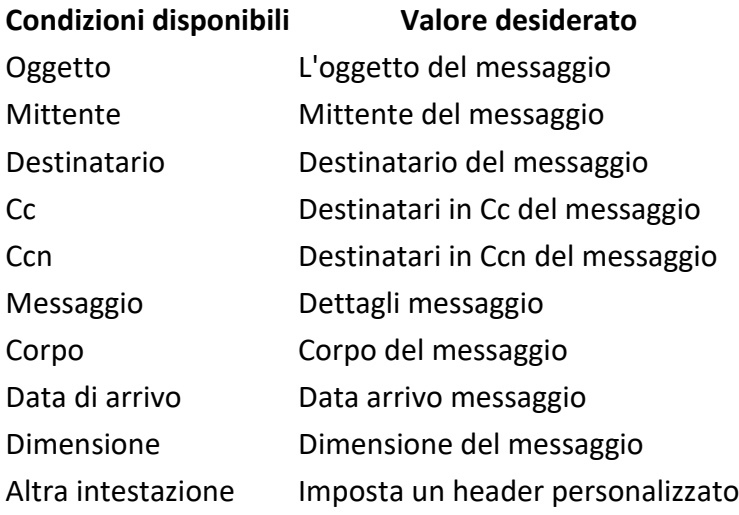

\*puoi scegliere se il filtro contiene/non contiene, è uguale/non è uguale, esiste/non esiste un parametro.

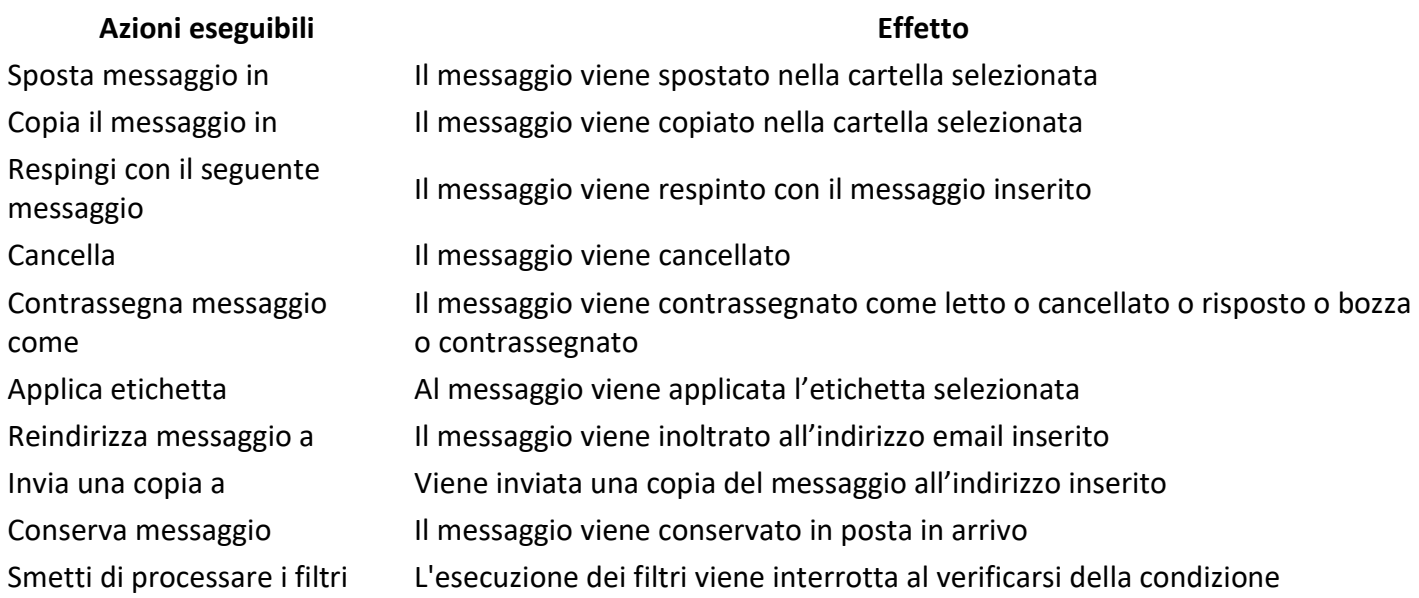

Il filtro è eseguito nel momento in cui la condizione corrisponde al valore impostato. Conseguentemente viene eseguita l'azione specificata.

Pagina 8 di 25

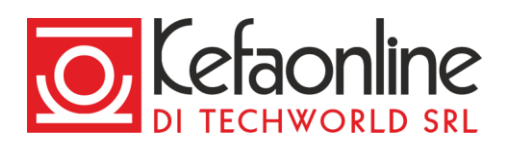

# **Leggere un messaggio email**

Per **leggere un messaggio email** seleziona la cartella in cui si trova il messaggio nella barra laterale e clicca sul messaggio che intendi leggere presente nella lista messaggi.

Se è attiva l'opzione "Mostra messaggi come conversazioni" i messaggi appartenenti a un'unica conversazioni verranno raggruppati sotto il messaggio più recente. Per visualizzare / nascondere il contenuto della conversazione clicca sul numero dei messaggi presenti.

Se è attiva l'opzione "Mostra messaggi come conversazioni" le azioni compiute sulla conversazione compatta si ripercuotono su tutti i messaggi presenti nella conversazione. Per eseguire un'azione su un singolo messaggio espandi la conversazione e selezione il messaggio sui cui intendi agire.

## **Scrivere e inviare un nuovo messaggio email**

Per aprile la finestra di composizione di un nuovo messaggio email clicca sul pulsante Nuovo messaggio o l nella barra laterale, compila i campi necessari e clicca sul pulsante Invia per inviare il messaggio agli indirizzi da te inseriti.

E' possibile avere più finestre di composizione in contemporanea ed anche comporre un messaggio a schermo intero.

È possibile comporre fino ad un massimo di 5 messaggi email contemporaneamente.

Per **selezionare una diversa identità di invio** del messaggio clicca sul contenuto del campo *Da* e seleziona l'identità con cui intendi inviare il messaggio.

È possibile selezionare una diversa identità di invio solo nel caso in cui al tuo account siano stati associati uno o più alias.

Per **salvare manualmente una bozza** del messaggio email clicca sull'icona salva **in di**n basso a destra nella finestra di composizione o scegli di salvare una bozza alla chiusura della finestra di composizione.

I messaggi in composizione vengono salvati automaticamente ad intervalli regolari.

Per **aggiungere uno o più allegati** ad un messaggio email clicca sull'icona allegati (Version a sinistra nella finestra di composizione e seleziona i file che intendi allegare al messaggio o trascinali dirittamente nella finestra di composizione.

È possibile allegare file fino ad un massimo di 50MB totali.

Pagina 9 di 25

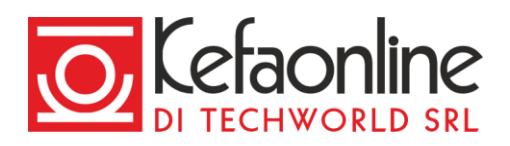

Per specificare la **priorità** di un nuovo messaggio email clicca sull'icona altro in basso a destra nella finestra di composizione e seleziona la voce Priorità alta. Per richiedere la **conferma di lettura** una volta inviato il messaggio clicca sull'icona altro in basso a destra nella finestra di composizione e seleziona la voce *Conferma di lettura*. Per avere la **conferma di consegna** una volta inviato il messaggio clicca sull'icona altro in basso a destra nella finestra di composizione e seleziona la voce *Conferma di consegna*. Per **editare** il messaggio in modalità testo semplice (.txt) clicca sull'icona altro in basso a destra nella finestra di composizione e seleziona la voce *Modalità testo semplice*.

# **Rispondere / inoltrare un messaggio email**

Per **rispondere** a un messaggio email clicca sul messaggio a cui intendi rispondere e scegli una delle opzioni di riposta, tra quelle disponibili, cliccando sull'icona corrispondente.

Quando rispondi ad un messaggio la Webmail seleziona in automatico l'identità corretta in base all'indirizzo email a cui era destinato quel messaggio.

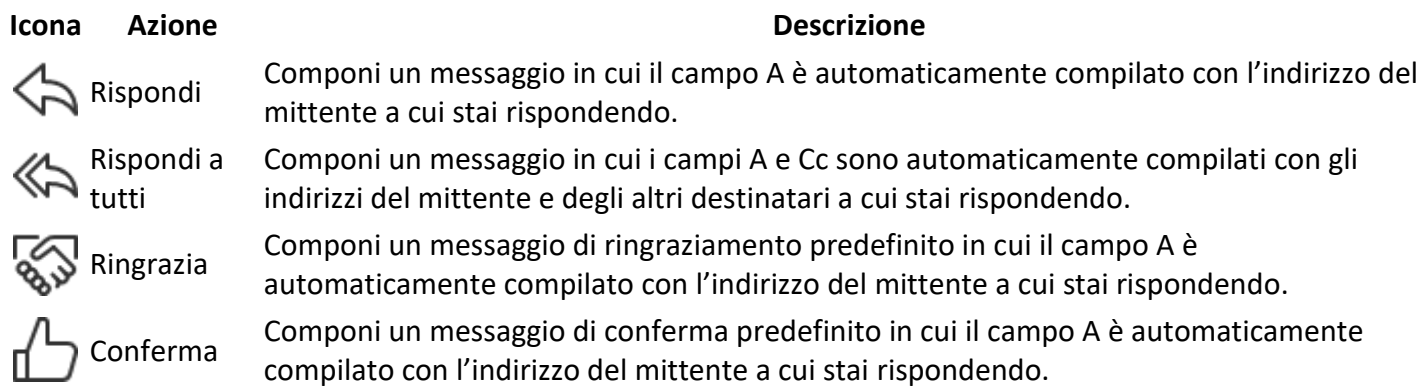

Per **inoltrare** un messaggio email clicca sul messaggio a cui intendi inoltrare e clicca sull'icona inoltra **D** aprire la finestra di composizione.

Puoi rispondere / inoltrare un messaggio anche cliccando con il tasto destro del mouse in corrispondenza del messaggio presente nella lista messaggi e selezionando l'azione che intendi fare.

# **Azioni su un messaggio email**

Per effettuare un'azione su un messaggio email clicca sul messaggio sui cui intendi effettuare l'azione e seleziona l'icona corrispondente tra quelle disponibili.

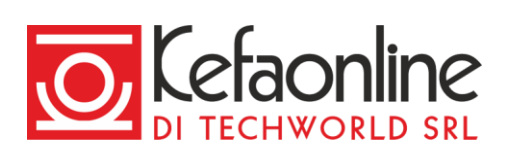

Puoi effettuare un'azione anche cliccando con il tasto destro del mouse in corrispondenza del messaggio presente nella lista messaggi e selezionando l'azione che intendi eseguire.

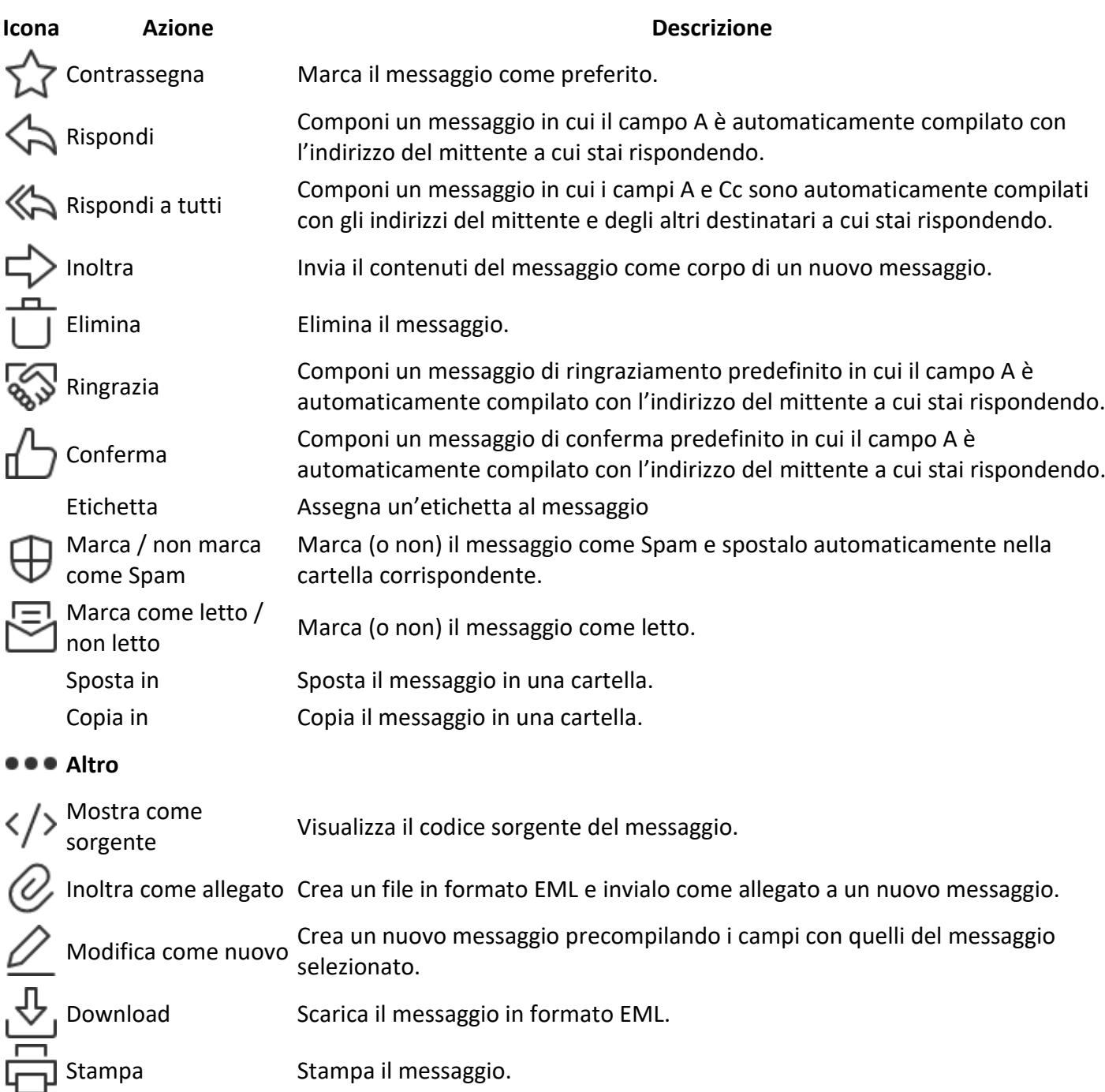

# **Organizzare la Mail**

# **Cartelle predefinite**

Le cartelle predefinite sono cartelle di sistema presenti in ogni email account in cui, salvo diverse indicazioni, vengono automaticamente suddivisi i messaggi presenti.

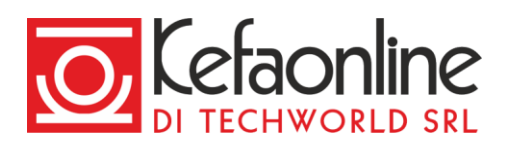

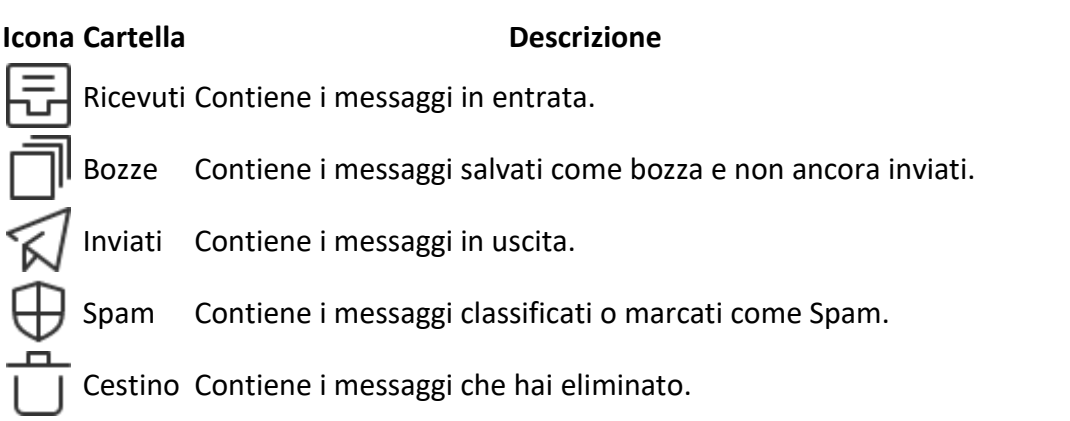

I messaggi presenti nelle cartelle Spam e Cestino saranno eliminati definitivamente in modo automatico dopo 30 giorni dalla data di ricezione o cancellazione

# **Cartelle personali**

Le cartelle personali sono cartelle non predefinite, utili a organizzare al meglio i tuoi messaggi email. Per

creare, modificare o eliminare una cartella personale clicca sull'icona impostazioni أو المسلم creare, modificare o eliminare una cartella personale clicca sull'icona impostazioni أو المسلم المسلم ال barra di navigazione e seleziona nella sidebar la voce Cartelle nella sezione Mail.

• *Impostazioni > Cartelle*

Per **creare una cartella personale** clicca sul pulsante Nuova cartella, seleziona il percorso (cartella padre) in intendi creare la cartella, assegnale un nome e clicca sul pulsante Salva per confermare l'operazione. La cartella comparirà automaticamente nella lista delle cartelle presenti e nella sidebar del modulo Mail.

È possibile anche creare una nuova cartella personale cliccando sul pulsante + Cartella nella sidebar del modulo Mail.

Per **modificare una cartella personale** clicca sull'icona modifica **in corrispondenza della cartella che** intendi modificare, esegui le operazioni di modifica e clicca sul pulsante Salva per confermare.

Le cartelle predefinite (INBOX, Sent, Drafts, Trash) non possono essere rinominate o cancellate.

Per **condividere una cartella personale** clicca sull'icona condividi in corrispondenza della cartella che intendi condividere, inserisci il nome o l'indirizzo email dell'utente con cui intendi condividere la cartella, clicca sul pulsante + per aggiungerlo alla lista e assegnarli dei permessi di gestione della cartella. Clicca sul pulsante Salva per confermare l'operazione.

Per **eliminare una cartella personale** clicca sull'icona cestino **in corrispondenza della cartella che intendi** eliminare e conferma l'operazione cliccando sul pulsante Elimina.

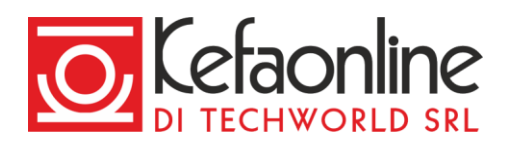

Puoi modificare, eliminare e gestire una cartella personale, creare una sotto cartella o marcare tutti i messaggi in essa contenuti come letti, anche cliccando con il tasto destro del mouse in corrispondenza della nome della cartella nella barra laterale del modulo Mail.

# **Cartelle condivise**

Le cartelle condivise sono cartelle che altri utenti hanno condiviso con te assegnandoti specifici permessi di lettura o scrittura. Puoi visualizzare o nascondere le cartelle condivise nella sidebar del modulo Mail, sottoscrivendo / eliminando la sottoscrizione alla cartella dalla impostazioni.

• *Impostazioni > Cartelle*

## **Etichette**

Le etichette sono dei contrassegni costituiti da un nome e un colore che puoi associare ad uno o più messaggi email per organizzare al meglio la tua posta elettronica. Cliccando sul nome dell'etichetta nella sidebar del modulo Mail puoi visualizzare tutti i messaggi contrassegnati presenti nella cartella selezionata.

E' possibile applicare in maniera automatica delle etichette ai messaggi ricevuti mediante la creazione di un Filtro.

Per creare, modificare o eliminare un'etichetta clicca sull'icona impostazioni **in alto a destra nella barra di** navigazione e seleziona nella sidebar la voce Etichette nella sezione Mail.

• *Impostazioni > Etichette*

Per **creare un'etichetta** inserisci il nome che vuoi assegnare all'etichetta, scegli un colore, clicca sul pulsante Aggiungi etichetta per aggiungerla alla lista delle etichette disponibili e salva le modifiche cliccando sul pulsante Salva in altro a destra.

Puoi creare un'etichetta anche cliccando sul pulsante + Etichetta nella barra laterale del modulo Mail.

Per **modificare un'etichetta** esistente clicca sull'icona modifica **in corrispondenza dell'etichetta che** intendi modificare, modifica l'etichetta e clicca sul pulsante Modifica etichetta per aggiornare la lista delle etichette e salva le modifiche cliccando sul pulsante Salva in altro a destra.

Per **fissare una etichetta** nella barra laterale del modulo Mail, rendendola visibile anche in modalità compatta, clicca sull'icona fissa  $\bigvee$ in corrispondenza dell'etichetta che intendi fissare e salva le modifiche cliccando sul

pulsante Salva in altro a destra.

Per **eliminare un'etichetta** esistente clicca sull'icona cestino **in colla corrispondenza dell'etichetta che intendi** eliminare e salva le modifiche cliccando sul pulsante Salva in altro a destra.

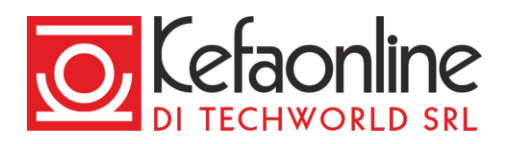

Puoi eliminare un'etichetta anche cliccando con il tasto destro del mouse in corrispondenza della nome dell'etichetta nella barra laterale del modulo Mail.

Per **associare un'etichetta** a un messaggio email clicca e apri il messaggio a cui intendi associare l'etichetta,

clicca sull'icona altro , seleziona la voce Etichetta e clicca sull'etichetta che intendi associare.

È possibile associare fino ad un massimo di 4 etichette per singolo messaggio email.

Per **rimuovere un'etichetta** da un messaggio email clicca e apri il messaggio da cui intendi rimuovere

l'etichetta, clicca sull'icona altro , seleziona la voce Etichetta e clicca sull'etichetta che intendi rimuovere.

Puoi associare o rimuovere un'etichetta anche cliccando con il tasto destro del mouse su un messaggio nella lista dei messaggi.

## **Rubrica**

Rubrica è il modulo che permette di consultare, gestire e condividere tutti i tuoi contatti, personali o aziendali, organizzandoli secondo le tue preferenze.

Per gestire i tuoi contatti clicca sull'icona mail **odinee di alto a destra nella barra di navigazione.** 

## **Impostazioni Rubrica**

## **Visualizzazione**

Imposta la modalità di visualizzazione e ordinamento dei contatti che preferisci scegliendo quale rubrica utilizzare come predefinita quando aggiungi un nuovo contatto.

# **Rubriche**

Organizza e gestisti le tue rubriche personali e le rubriche condivise associate al tuo account.

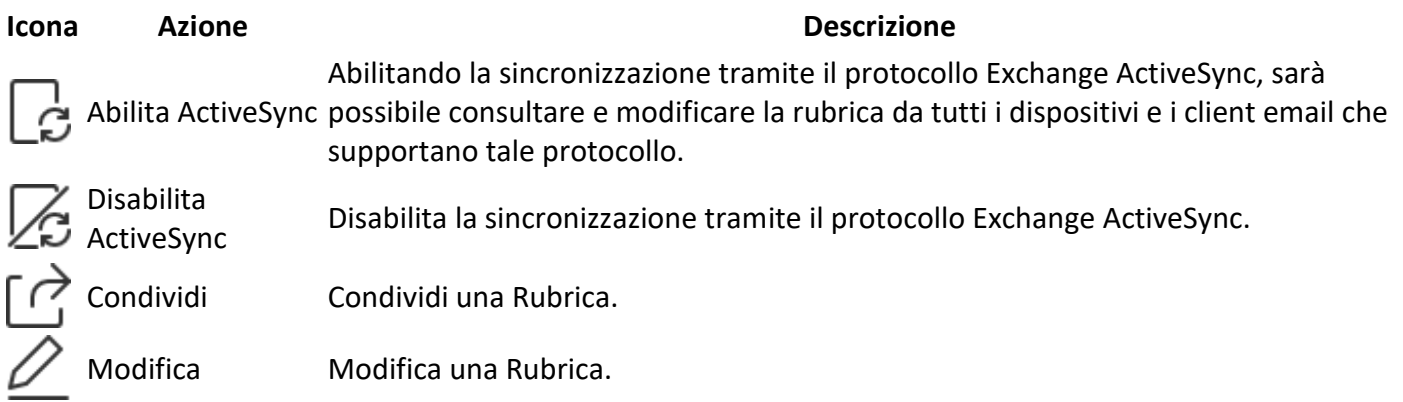

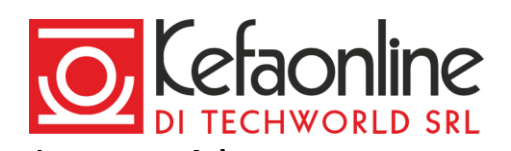

### **Icona Azione Descrizione**

Abilita

sottoscrizione

Disabilita sottoscrizione

Elimina Elimina una Rubrica.

Con la sottoscrizione rendi visibile una rubrica che altri utenti hanno condiviso con te.

Disabilitando la sottoscrizione non visualizzerai la rubrica che altri utenti hanno condiviso con te.

Rubriche personali

Le rubriche personali sono rubriche non predefinite utili a organizzare al meglio i tuoi contatti. Per creare,

modificare o eliminare una rubrica personale clicca sull'icona impostazioni in alto a destra nella barra di navigazione e seleziona nella barra laterale la voce Rubriche nella sezione Rubrica.

• *Impostazioni > Rubriche*

Per **creare una rubrica personale** inserisci il nome della rubrica che intendi creare e clicca sul pulsante + per aggiungerla alla lista delle rubriche visualizzate nella barra laterale del modulo Rubrica.

Puoi creare una nuova rubrica personale anche cliccando sul pulsante + Rubrica nella barra laterale del modulo Rubrica.

Per **modificare una rubrica personale** clicca sull'icona modifica **in corrispondenza della rubrica che** intendi modificare, esegui le operazioni di modifica e clicca sul pulsante Salva per confermare.

Puoi modificare una rubrica personale anche cliccando il tasto destro del mouse sul nome della rubrica nella barra laterale del modulo Rubrica, selezionando la voce Rinomina.

Per **abilitare la sincronizzazione ActiveSync** di una rubrica personale clicca sull'icona abilita ActiveSync L corrispondenza della rubrica che intendi sincronizzare. Abilitando la sincronizzazione tramite il protocollo Exchange ActiveSync, sarà possibile consultare e modificare la rubrica da tutti i dispositivi e i client email che supportano tale protocollo.

L'accesso al servizio Exchange ActiveSync è disponibile solo per i domini con un piano Professional o Enterprise.

Per **disabilitare la sincronizzazione ActiveSync** di una rubrica personale clicca sull'icona disabilita ActiveSync

lin corrispondenza della rubrica che non intendi più sincronizzare.

Puoi abilitare o disabilitare la sincronizzazione ActiveSync di una rubrica personale anche cliccando il tasto destro del mouse sul nome della rubrica nella sidebar del modulo Rubrica, selezionando la voce Sinc, ActiveSync.

Sulla Rubrica predefinita la sincronizzazione con ActiveSync non può essere disattivata.

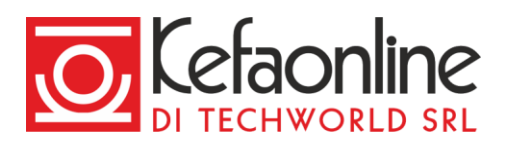

Per **condividere una rubrica personale** clicca sull'icona condividi in corrispondenza della rubrica che intendi scadiulare in intendi condividere, inserisci il nome o l'indirizzo email dell'utente con cui intendi condividere la rubrica, clicca sul pulsante + per aggiungerlo alla lista e assegnarli dei permessi di gestione della rubrica. Clicca sul pulsante Salva per confermare l'operazione.

Puoi condividere una rubrica personale anche cliccando il tasto destro del mouse sul nome della rubrica nella sidebar del modulo Rubrica, selezionando la voce Condividi.

Per **eliminare una rubrica personale** clicca sull'icona cestino in corrispondenza della rubrica che intendi eliminare e conferma l'operazione cliccando sul pulsante Elimina.

Puoi eliminare una rubrica personale, ad eccezione di quella predefinita, anche cliccando il tasto destro del mouse sul nome della rubrica nella sidebar del modulo Rubrica, selezionando la voce Elimina.

Salvataggio automatico dei contatti

Imposta il salvataggio automatico di tutti i contatti che non sono già presenti nelle tue rubriche personali o aziendali e scegli in quale rubrica aggiungerli.

Per impostare il salvataggio automatico dei contatti clicca sull'icona impostazioni in alto a destra nella barra di navigazione e seleziona nella sidebar la voce Rubriche nella sezione Rubrica.

• *Impostazioni > Rubriche*

Per attivare il salvataggio automatico dei contatti attiva l'opzione Salva automaticamente i destinatari mail non presenti in rubrica e seleziona la rubrica in cui salvare i contatti.

## Rubriche condivise

Le rubriche condivise sono rubriche che altri utenti, del tuo stesso dominio, hanno condiviso con te assegnandoti specifici permessi di lettura o scrittura.

Per aggiungere, modificare o eliminare una rubrica condivisa clicca sull'icona impostazioni destra nella barra di navigazione e seleziona nella sidebar la voce Rubriche nella sezione Rubrica.

• *Impostazioni > Rubriche*

Per **sottoscrivere** una rubrica condivisa inserisci il nome o l'indirizzo email del proprietario della rubrica che vuoi sottoscrivere, clicca sul pulsante + per visualizzare le rubriche disponibili per la sottoscrizione e clicca sul

pulsante Sottoscrivi o in corrispondenza della nome della rubrica che intenti sottoscrivere.

Per sottoscrivere una rubrica è necessario che l'utente proprietario della rubrica la condivida e la renda disponibile per la sottoscrizione.

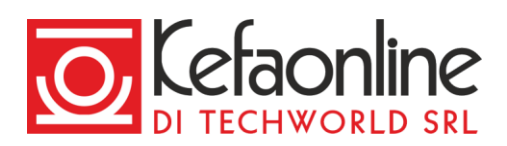

Per **eliminare la sottoscrizione** a una rubrica condivisa clicca sull'icona elimina sottoscrizione  $\oslash$  in corrispondenza della rubrica che intendi desottoscrivere.

## **Visualizzare e gestire i contatti**

# **Rubriche**

Per visualizzare i contatti presenti all'interno di una rubrica selezionala nella barra laterale del modulo Rubrica.

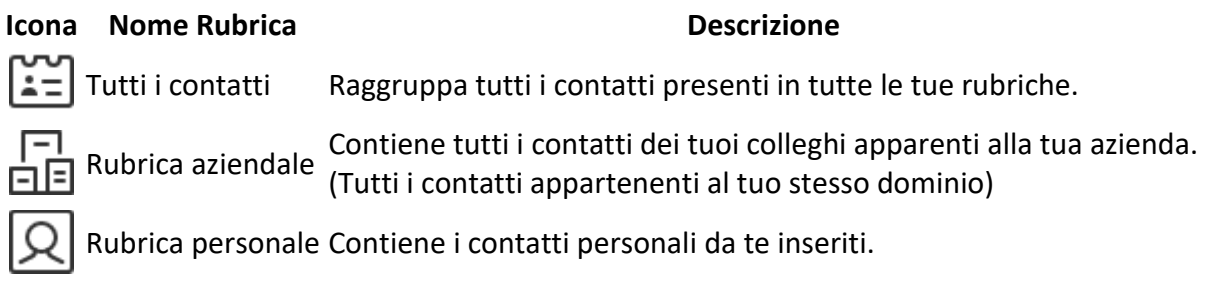

# **Gestisci contatti**

Per **creare un nuovo contatto** clicca sul pulsante Nuovo contatto o **c**+nella barra laterale, compila i campi necessari e clicca sul pulsante Salva per aggiungere il contatto alla rubrica indicata.

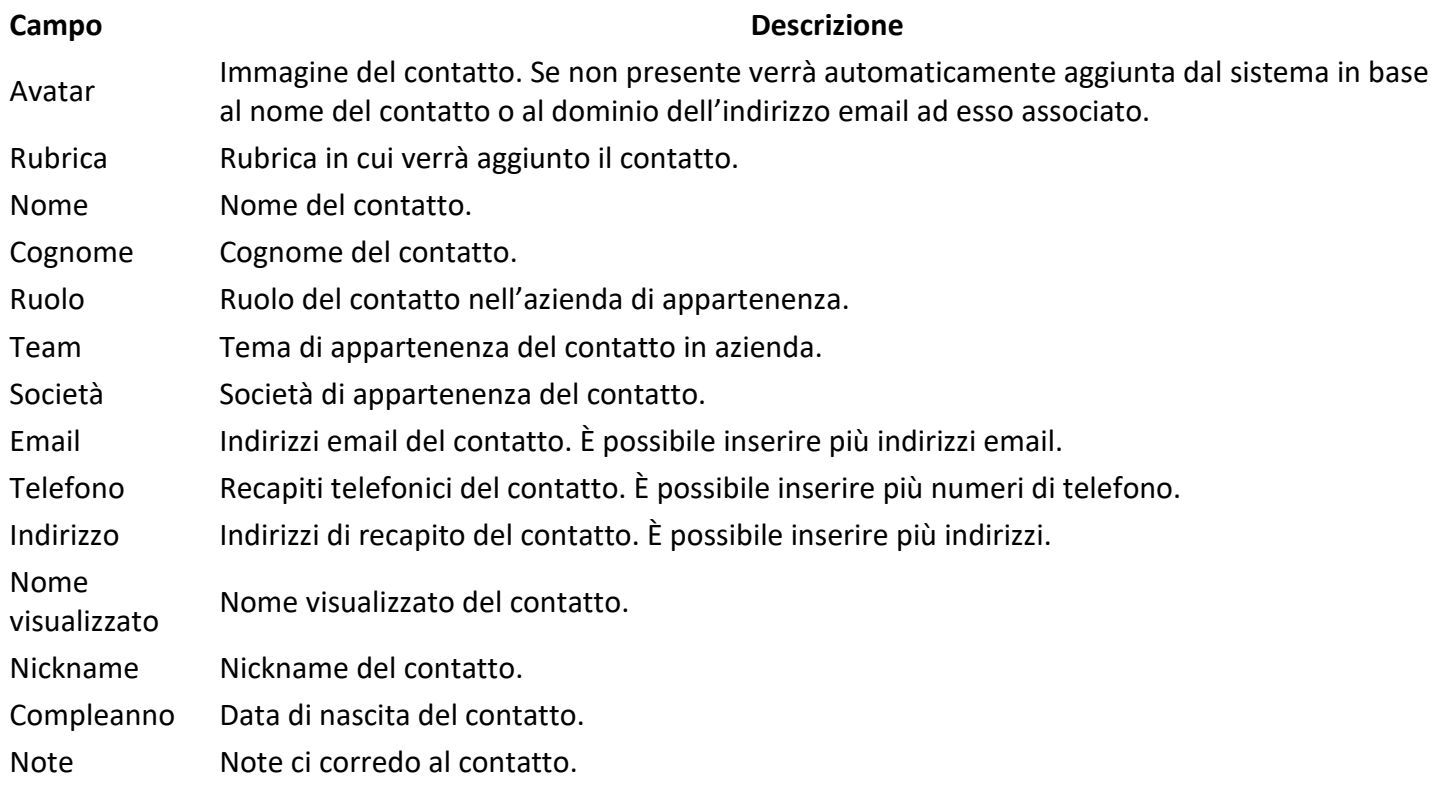

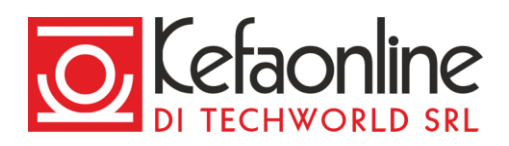

Per aggiungere un campo al scheda del contatto clicca sul pulsante + Aggiungi campo.

Per **modificare un contatto** seleziona il contatto dalla lista, clicca sull'icona modifica , effettua le modifiche e clicca sul pulsante Salva per confermare.

Per *eliminare un contatto* seleziona il contatto dalla lista, clicca sull'icona cestino l Elimina per confermare.

Per condividere un contatto seleziona il contatto dalla lista e clicca sull'icona condividi automaticamente aperta una nuova finestra di composizione email con allegato il contatto che intendi condividere.

Puoi importare uno o più contatti in una rubrica attraverso la procedura di importazione sottostante.

## **Importazione contatti**

Se vuoi aggiungere contatti nella Webmail puoi farlo singolarmente o in maniera massiva attraverso un'importazione.

Per effettuare un'importazione vai in *Rubrica > tasto destro sul nome della rubrica in cui vuoi importare i* 

*contatti > Importa contatti > Carica il file in formato vCard > Importa*

• *Rubrica > tasto destro sulla rubrica selezionata > Importa contatti > Carica il file vCard > Importa*

 $\bigcirc$ 

E' possibile importare dei contatti solo a partire da un file vCard. Un file in formato vCard (o VCF, Virtual Contact File) è un file con uno specifico formato utilizzato principalmente come biglietto da visita elettronico.

## **Esportazione contatti**

L'esportazione dei contatti ti consente di salvare nel tuo dispositivo un file in formato vCard o ldif contenete tutti i contatti di una specifica Rubrica. Tale file è utile per l'importazione dei contatti da un vecchio ad un nuovo provider.

## **Esportazione dei contatti dal precedente provider**

Molti provider di posta consentono l'esportazione dei contatti in formato vCard (o VCF, Virtual Contact File), un file con uno specifico formato utilizzato principalmente come biglietto da visita elettronico.

Puoi esportare i contatti direttamente in vCard dal tuo precedente provider andando in *Contatti* o *Rubrica* o *Strumenti* > *Esporta contatti* (in formato vCard). Tra questi Thunderbird, Roundcube, Google ecc. Per ulteriori informazioni ti invitiamo a consultare la documentazione del precedente provider.

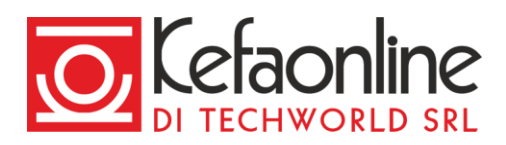

Altri provider di posta come Outlook consentono invece l'esportazione dei contatti in formato ldif. In questo caso dovrai installare un programma su tuo dispositivo che effettui la conversione del file da ldif a vCard.

## **Esportazione dei contatti dalla Webmail**

Puoi esportare i contatti dalla Webmail cliccando su *Rubrica > tasto destro sul nome della rubrica da cui vuoi esportare i contatti > Esporta contatti > Scegli il formato (ldif o vCard) > Esporta*

• *Rubrica > tasto destro sulla rubrica selezionata > Esporta contatti > Scegli il formato (LDIF o vCard) > Esporta*

I formati supportati in fase di esportazione sono vCard o LDIF

## **Calendario**

Calendario è il modulo che permette di consultare, gestire e condividere tutti i tuoi appuntamenti ed eventi, organizzandoli secondo le tue preferenze.

Per gestire i tuoi eventi clicca sull'icona mail **in alto a destra nella barra di navigazione**.

Il modulo Calendario è disponibile solo per i domini con un piano Professional o Enterprise.

## **Impostazioni Calendario**

Le impostazioni calendario permettono di gestire le tue preferenze relativamente alla visualizzazione e all'organizzazione dei tuoi eventi.

Per modificare le impostazioni clicca sull'icona impostazioni **in alto a destra nella barra di navigazione e** seleziona nella barra laterale la voce corrispondente alle impostazioni che intendi modificare, sotto la voce Calendario.

## **Visualizzazione**

Imposta la modalità di visualizzazione e ordinamento degli eventi che preferisci scegliendo quale calendario utilizzare come predefinito.

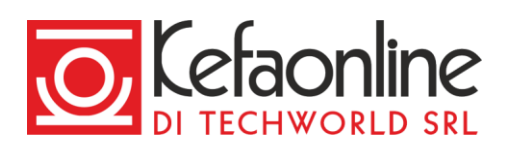

#### **Campo Descrizione**

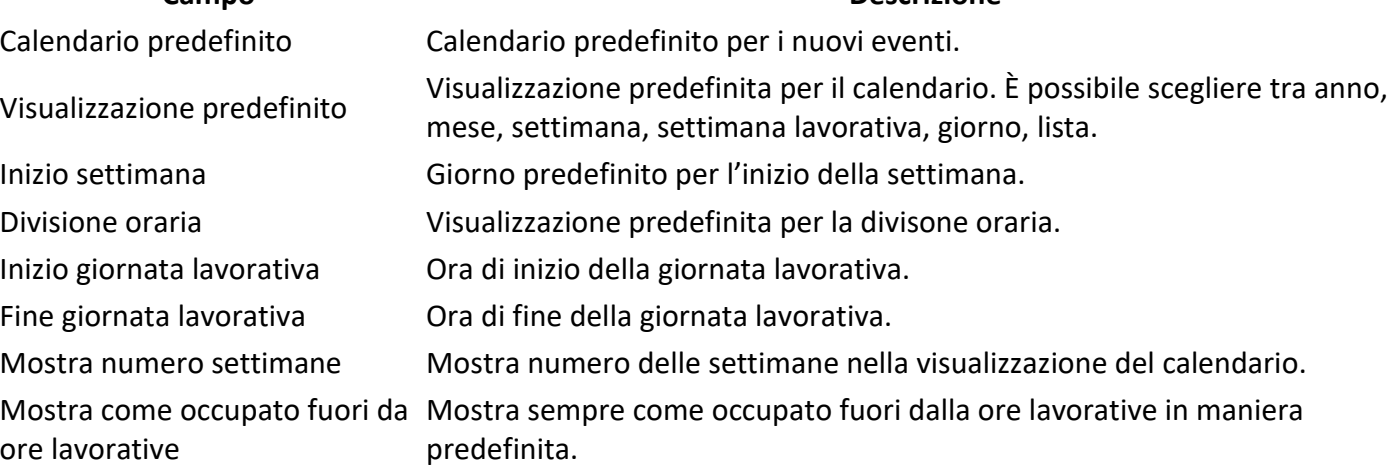

# **Calendari**

Organizza e gestisti i tuoi calendari personali e i calendari condivisi associati al tuo account.

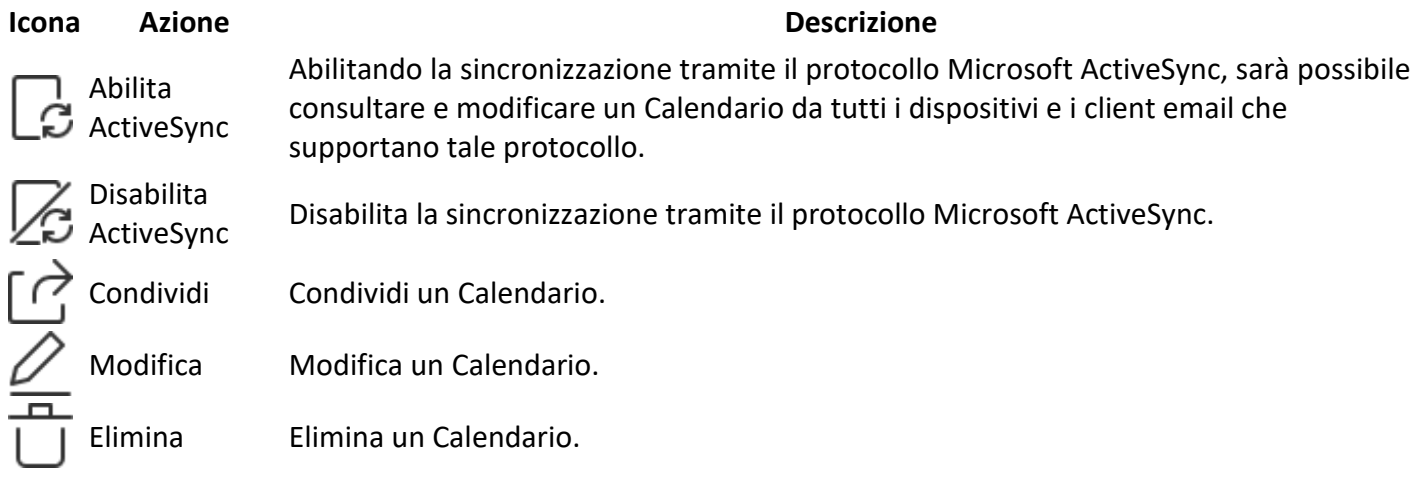

#### Calendari personali

I calendari personali sono calendari utili a organizzare al meglio i tuoi eventi. Per creare, modificare o

eliminare un calendario personale clicca sull'icona impostazioni in alto a destra nella barra di navigazione e seleziona nella barra laterale la voce Calendari nella sezione Calendario.

• *Impostazioni > Calendari*

Per creare un calendario personale inserisci il nome del calendario che intendi creare e clicca sul pulsante + per aggiungerla alla lista dei calendari visualizzati nella barra laterale del modulo Calendario.

Puoi creare una nuova calendario personale anche cliccando sul pulsante + Calendario nella barra laterale del modulo Calendario.

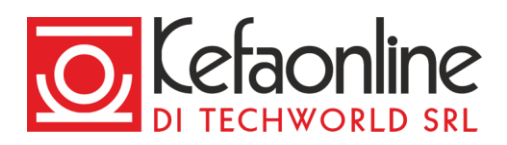

Per modificare un calendario personale clicca sull'icona modifica in corrispondenza del calendario che intendi modificare, esegui le operazioni di modifica e clicca sul pulsante Salva per confermare.

Puoi modificare un calendario personale anche cliccando il tasto destro del mouse sul nome del calendario nella barra laterale del modulo Calendario, selezionando la voce Modifica.

Per **abilitare la sincronizzazione ActiveSync** di un calendario personale clicca sull'icona abilita ActiveSync in corrispondenza del calendario che intendi sincronizzare. Abilitando la sincronizzazione tramite il protocollo Microsoft ActiveSync, sarà possibile consultare e modificare il calendario da tutti i dispositivi e i client email che supportano tale protocollo.

L'accesso al servizio Exchange ActiveSync è disponibile solo per i domini con un piano Professional o Enterprise.

Per **disabilitare la sincronizzazione ActiveSync** di un calendario personale clicca sull'icona disabilita ActiveSync in corrispondenza del calendario che non intendi più sincronizzare.

Per condividere un calendario personale clicca sull'icona condividi in corrispondenza del calendario che intendi condividere, inserisci il nome o l'indirizzo email dell'utente con cui intendi condividere il calendario e assegnarli dei permessi di gestione della rubrica. Clicca sul pulsante Salva per confermare l'operazione.

Puoi condividere un calendario personale anche cliccando il tasto destro del mouse sul nome del calendario nella sidebar del modulo Calendario, selezionando la voce Condividi.

Sul Calendario predefinito la sincronizzazione con ActiveSync non può essere disattivata.

Per eliminare un calendario personale clicca sull'icona cestino in corrispondenza del calendario che intendi eliminare e conferma l'operazione cliccando sul pulsante Elimina.

Puoi eliminare un calendario personale anche cliccando il tasto destro del mouse sul nome del calendario nella sidebar del modulo Calendario, selezionando la voce Elimina.

## Calendari condivisi

I calendari condivisi sono calendari che altri utenti hanno condiviso con te assegnandoti specifici permessi di lettura o scrittura. Per creare, modificare o eliminare un calendario personale clicca sull'icona impostazioni

in alto a destra nella barra di navigazione e seleziona nella sidebar la voce Calendari nella sezione Calendario.

• *Impostazioni > Calendari*

Pagina 21 di 25

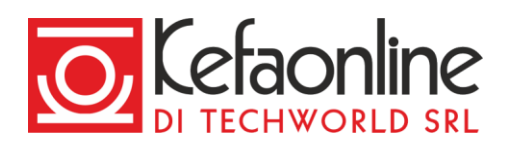

Per sottoscrivere un calendario condivisi inserisci il nome o l'indirizzo email del proprietario del calendario che vuoi sottoscrivere, clicca sul pulsante + per visualizzare i calendari disponibili per la sottoscrizione e clicca sul pulsante Sottoscrivi in corrispondenza della nome del calendario che intenti sottoscrivere.

Per sottoscrivere un calendario è necessario che l'utente proprietario del calendario lo condivida e lo renda disponibile per la sottoscrizione.

Per eliminare la sottoscrizione a un calendario condiviso clicca sull'icona cestino in corrispondenza del calendario che intenti desottoscrivere.

# **Eventi**

Imposta le opzioni predefinite per tutti i tuoi nuovi eventi.

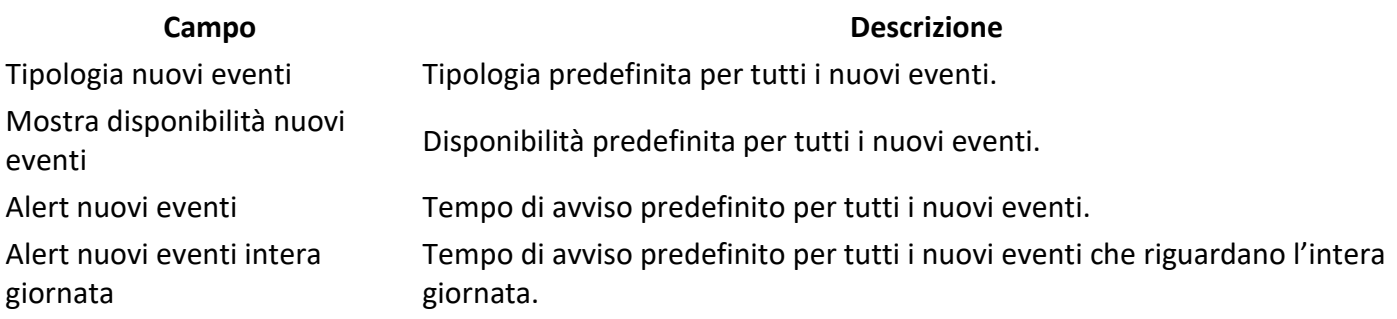

# **Gestione inviti**

Inibisci la possibilità per tutti gli altri utenti di inviati agli eventi e consenti gli inviti solo da utenti fidati.

## **Etichette**

Le etichette sono dei contrassegni costituiti da un nome e un colore che puoi associare ad uno o più eventi per organizzare al meglio i tuo calendari. Cliccando sul nome dell'etichetta nella barra laterale del modulo Calendario puoi visualizzare tutti gli eventi contrassegnati presenti nei calendari selezionati.

Per creare, modificare o eliminare un'etichetta clicca sull'icona impostazioni mialto a destra nella barra di navigazione e seleziona nella barra laterale la voce Etichette nella sezione Calendario.

• *Impostazioni > Etichette*

Per creare un'etichetta inserisci il nome che vuoi assegnare all'etichetta, scegli un colore, clicca sul pulsante Aggiungi etichetta per aggiungerla alla lista delle etichette disponibili e salva le modifiche cliccando sul pulsante Salva in altro a destra.

Puoi creare un'etichetta anche cliccando sul pulsante + Etichetta nella barra laterale del modulo Calendario.

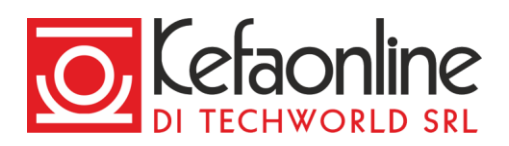

Per modificare un'etichetta esistente clicca sull'icona modifica in corrispondenza dell'etichetta che intendi modificare, modifica l'etichetta e clicca sul pulsante Modifica etichetta per aggiornare la lista delle etichette e salva le modifiche cliccando sul pulsante Salva in altro a destra.

Per fissare una etichetta nella barra laterale del modulo Calendario, rendendola visibile anche in modalità

compatta, clicca sull'icona fissa in corrispondenza dell'etichetta che intendi fissare e salva le modifiche cliccando sul pulsante Salva in altro a destra.

Per eliminare un'etichetta esistente clicca sull'icona cestino in corrispondenza dell'etichetta che intendi eliminare e salva le modifiche cliccando sul pulsante Salva in altro a destra.

Puoi eliminare un'etichetta anche cliccando con il tasto destro del mouse in corrispondenza del nome dell'etichetta nella barra laterale del modulo Calendario.

## **Visualizzare e gestire eventi**

## **Eventi**

Per **visualizzare gli eventi** presenti all'interno di un calendario abilitalo selezionando la checkbox corrispondente nella barra laterale del modulo Calendario. Puoi modificare il tipo di visualizzazione del calendario selezionandola dal menu in alto a destra sotto la barra di navigazione.

## **Gestisci eventi**

Per **creare un evento** clicca sul pulsante Nuovo evento o **+** nella sidebar, compila i campi necessari e clicca sul pulsante Salva per aggiungere l'evento al calendario scelto.

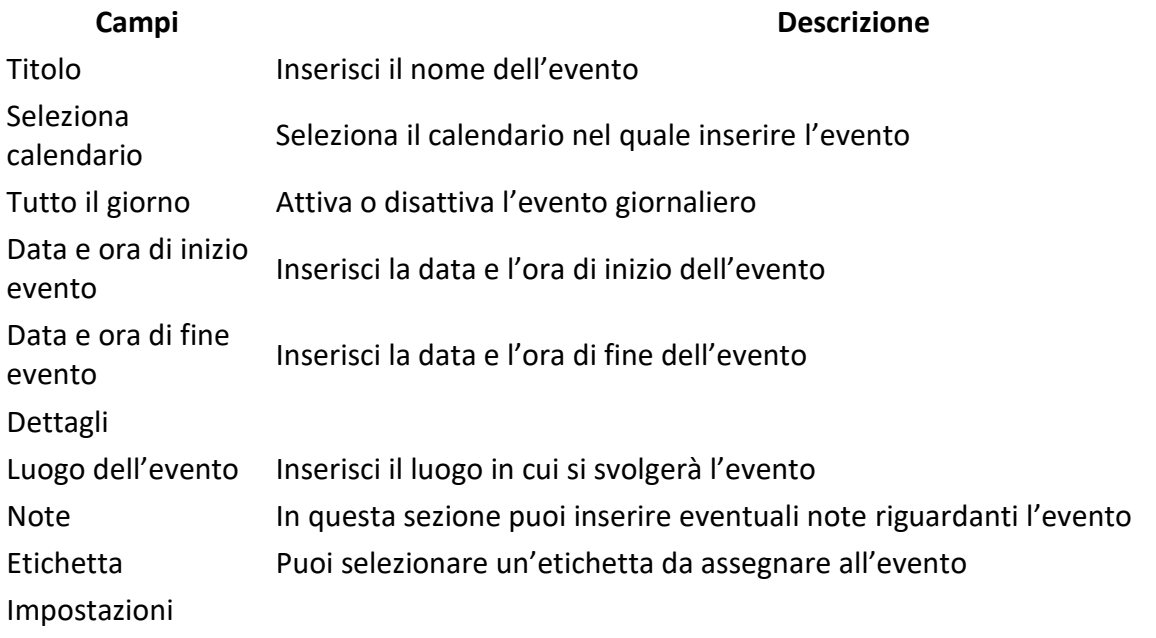

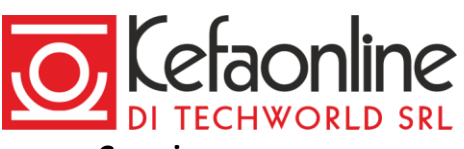

#### **Campi Descrizione**

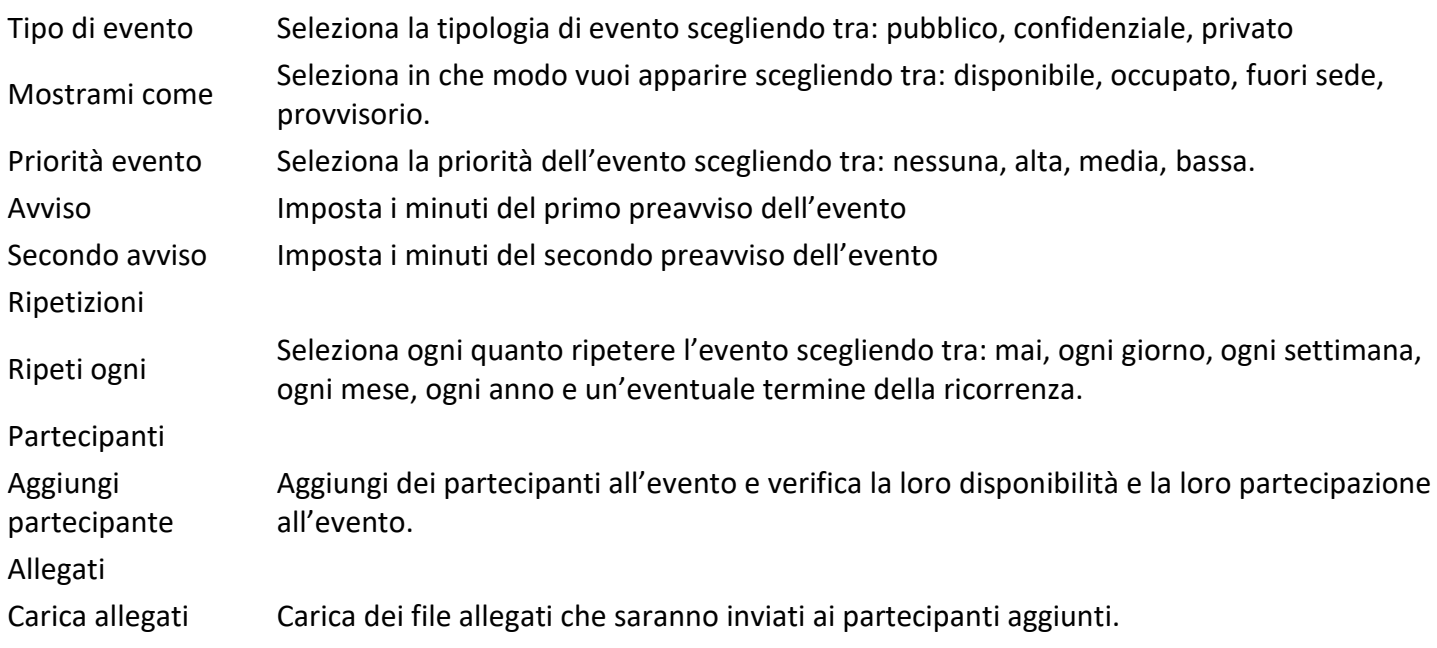

Per **impostare le ripetizioni** di un nuovo evento clicca sulla voce Ripetizioni nella finestra di creazione dell'evento, seleziona il tipo di ripetizione che vuoi associare all'evento, e clicca sul pulsante Salva per salvare le modifiche e aggiungere l'evento al calendario.

Per **invitare partecipanti** a un nuovo evento clicca sulla voce Partecipanti nella finestra di creazione dell'evento, inserisci il nome o l'indirizzo email degli utenti che intendi invitare e clicca sul pulsante + per aggiungerli alla lista. Clicca sul pulsante Salva per salvare e aggiungere l'evento al calendario.

Per **verificare la disponibilità** degli inviatati ad un evento seleziona la voce Partecipanti nella finestra di creazione dell'evento e clicca sul pulsante Verifica disponibilità. Se necessario, individua un orario o una data alternativi cliccando sul pulsante Trova disponibilità e salva la nuova data per l'evento cliccando sul pulsante Salva disponibilità proposta. Clicca sul pulsante Salva per salvare e aggiungere l'evento al calendario.

Accedendo al dettaglio dell'evento potrai controllare se i partecipanti hanno accetto o declinato l'invito o se ancora non hanno preso una decisione.

Per **aggiungere allegati** ad un nuovo evento clicca sulla voce Allegati nella finestra di creazione dell'evento, carica i file che intendi allegare e clicca sul pulsante Salva per salvare e aggiungere l'evento al calendario.

I file allegati ad un evento potranno essere scaricati da tutti gli eventuali partecipanti da te invitati.

Per **modificare un evento** clicca sull'evento che intendi modificare e sul pulsante Dettagli per aprire la finestra di modifica dell'evento. Effettuale le modifiche necessarie e clicca sul pulsante Salva.

Per **eliminare un evento** clicca sull'evento che intendi modificare e sul pulsante Dettagli per aprire la finestra di modifica dell'evento e clicca sul pulsante Elimina confermando l'operazione.

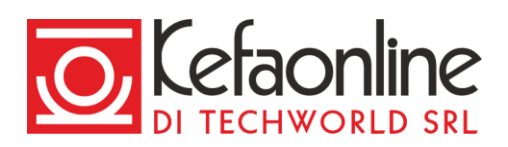

# **Importazione eventi**

Se vuoi aggiungere degli eventi nella Webmail puoi farlo singolarmente o in maniera massiva attraverso un'importazione.

Per effettuare un'importazione vai in *Calendario > tasto destro sul nome del calendario in cui vuoi importare* 

*gli eventi > Importa eventi > Carica il file in formato .ICS > Importa*

• *Calendario > tasto destro sul calendario selezionato > Importa eventi > Carica il file .ICS > Importa*

E' possibile importare dei contatti solo a partire da un file .ICS. Un file in formato .ICS è un file con uno specifico formato che viene usato da vari programmi di calendarizzazione e posta elettronica per condividere informazioni sulla schedulazione di un appuntamento.

## **Esportazione eventi**

L'esportazione degli eventi ti consente di salvare nel tuo dispositivo un file in formato .ICS contenete un singolo evento o tutti gli eventi di un Calendario. Tale file è utile per l'importazione degli eventi da un vecchio ad un nuovo provider.

## **Esportazione degli eventi dal precedente provider**

Molti provider di posta consentono l'esportazione dei contatti in formato .ICS, un file con uno specifico formato utilizzato per trasferire eventi e appuntamenti.

Puoi esportare i contatti direttamente in .ICS dal tuo precedente provider andando in *Calendario o Strumenti > Esporta eventi (in formato .ICS).* Per ulteriori informazioni ti invitiamo a consultare la documentazione del precedente provider.

## **Esportazione degli eventi dalla Webmail**

Puoi esportare un **singolo evento** dalla Webmail cliccando su *Calendario > seleziona l'evento > Dettagli >* 

*Download*

• *Calendario > seleziona l'evento > Dettagli > Download*

Puoi esportare **tutti gli eventi di un calendario** cliccando su *Calendario > tasto destro sul calendario da esportare > Download*

• *Calendario > tasto destro sul calendario da esportare > Download*